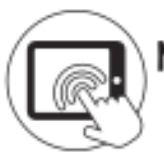

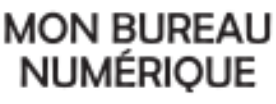

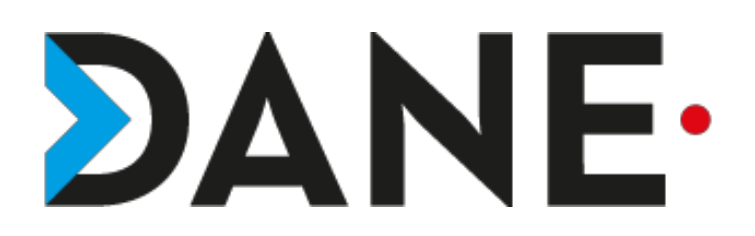

# essagerie Messagerie

## **RETROUVER SON ADRESSE DE MESSAGERIE « MON BUREAU NUMÉRIQUE »**

**Type de document** : Tutoriel

**Cible** : Profil Enseignant/ Personnels administratifs/PERDIR/ CPE/ DDFPT/ Élèves

## **Résumé :**

La messagerie de l'ENT peut être interne ou ouverte sur l'extérieur. Si elle est ouverte, l'utilisateur possède alors une adresse mail de type identifiant@monbureaunumerique.fr

Ce tutoriel vise à montrer comment retrouver cette adresse pour pouvoir la transmettre le cas échéant.

### **Sommaire**

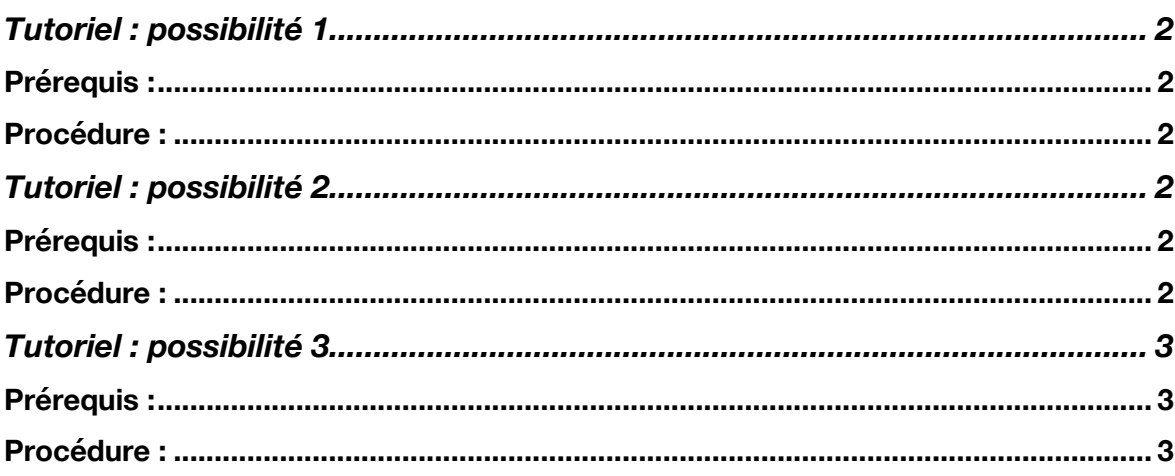

## **Tutoriel : possibilité 1**

#### Prérequis :

- Avoir ouvert la messagerie externe

- Ne pas avoir pas fermé la croix dans l'encadré qui apparait dans la messagerie

## *Remarque : Zoom à 140% pour un meilleur confort de lecture.*

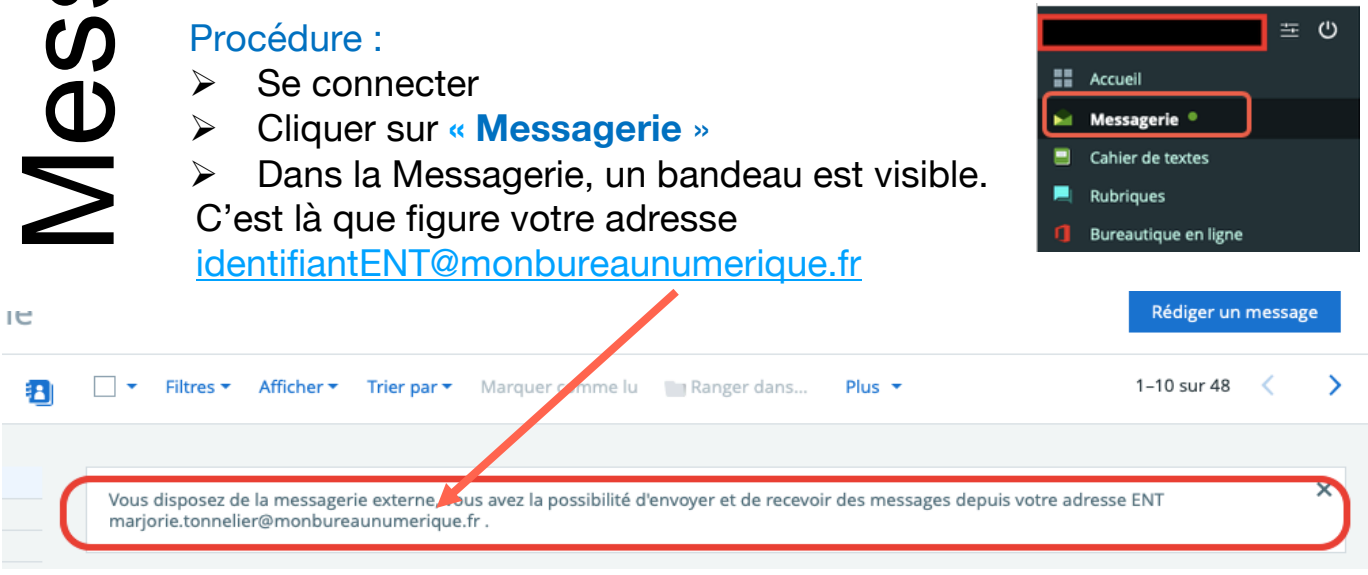

# **Tutoriel : possibilité 2**

### Prérequis :

- Avoir ouvert la messagerie externe

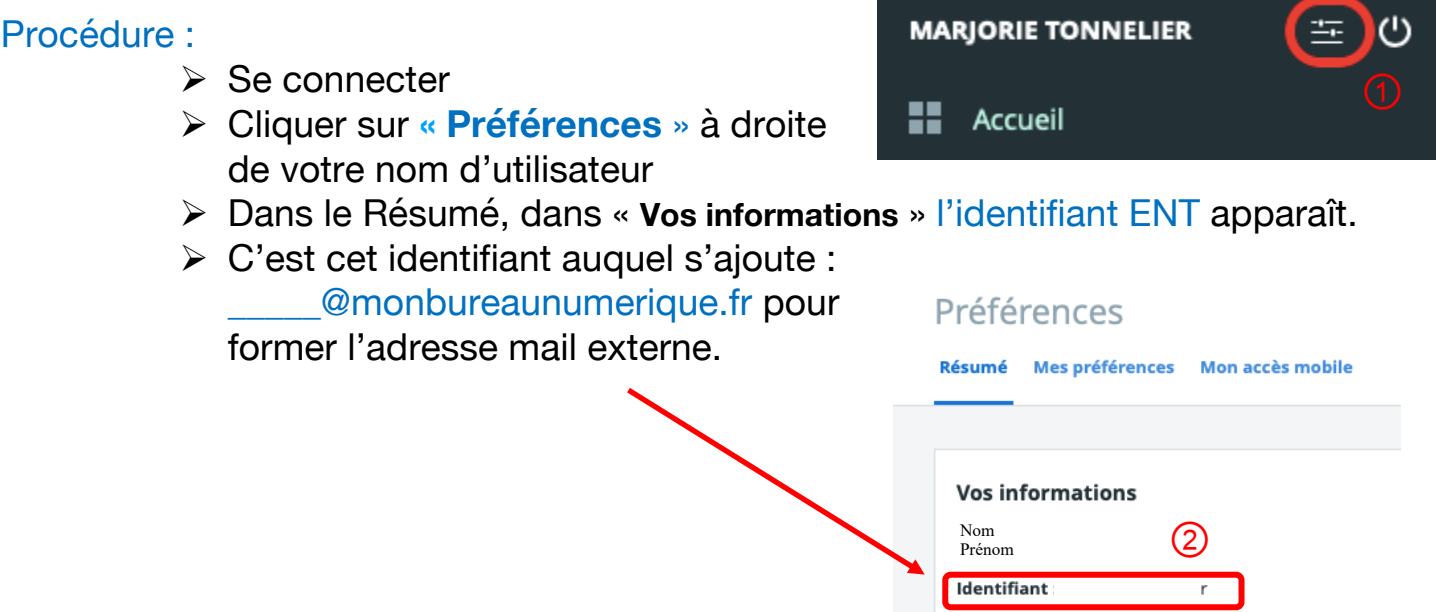

# **Tutoriel : possibilité 3**

#### Prérequis :

Avoir ouvert la messagerie externe

### Procédure :

- $\triangleright$  Se connecter
- Ø Dans **SERVICES ETABLISSEMENT**,

cliquer sur Annuaire

Ø Dans l'annuaire, taper votre nom et

prénom (*plus une recherche est précise, plus elle est efficace)*

- **≻** Cliquer sur Rechercher
- Ø Votre nom et prénom apparaissent dans le bas de la fenêtre. Cliquer sur « Actions »

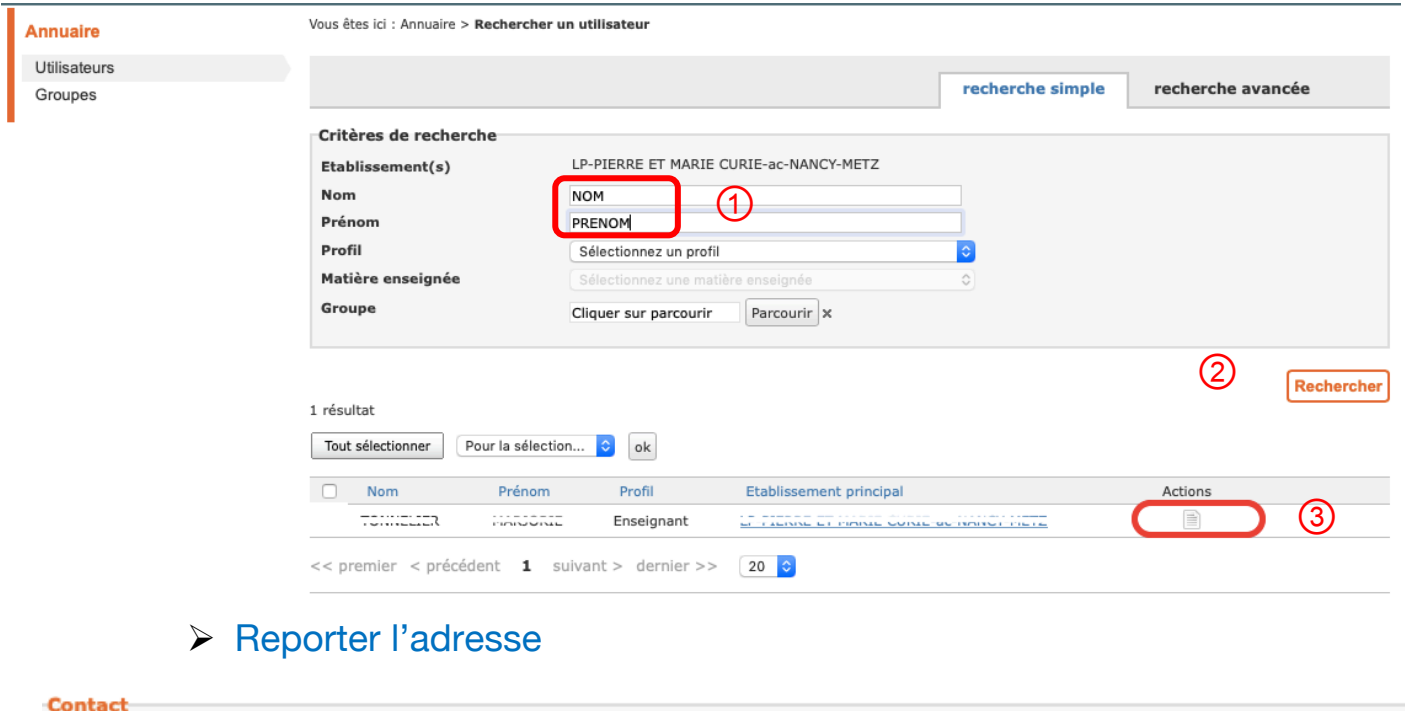

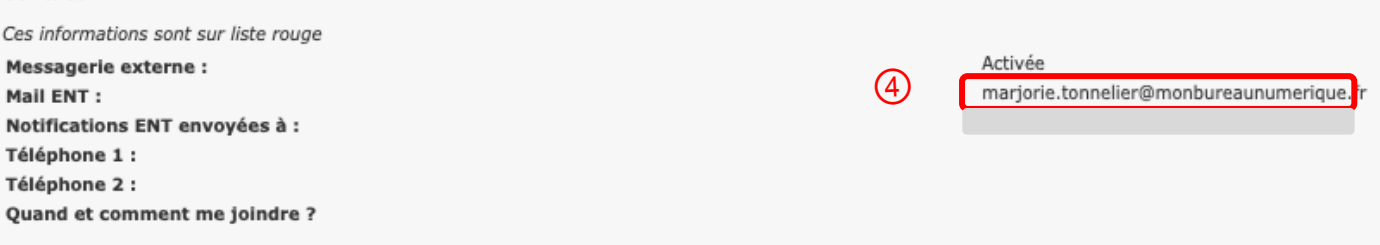

Attention : Pour un élève l'identifiant ENT peut être différent de l'identifiant ATEN Exemple : jean.dupont2 (identifiant ATEN) et jean.dupont (identifiant ENT) donc l'adresse externe sera : jean.dupont@monbureaunumerique.fr

*Remarque : Il est également possible d'envoyer un mail sur une adresse externe et de reprendre l'adresse qui apparaît.*

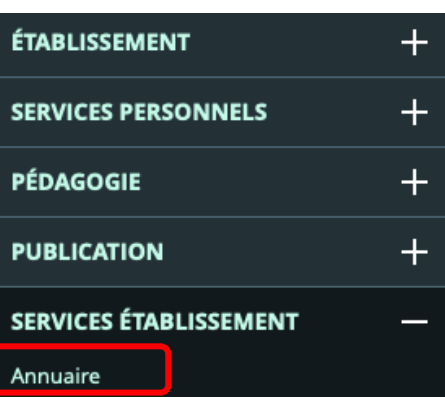